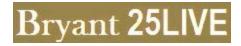

# v. 26 Student Organization User Guide

Using either Chrome or Firefox, enter 25live.bryant.edu.

The Welcome screen appears. Sign in using your <u>Organization</u>'s credentials. There are two views: Dashboard or Calendar. It is recommended that you have the Dashboard as your default view, as the Calendar view can take time to load. (*Tabs in 25Live are sticky, so whichever one you leave it on when you sign out is the one that will appear when you sign back in.*) The picture below shows a Dashboard that was customized to remove some dialog boxes that aren't necessary for this user.

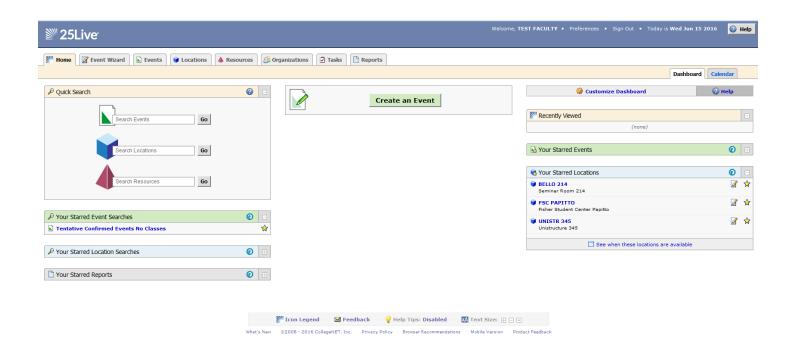

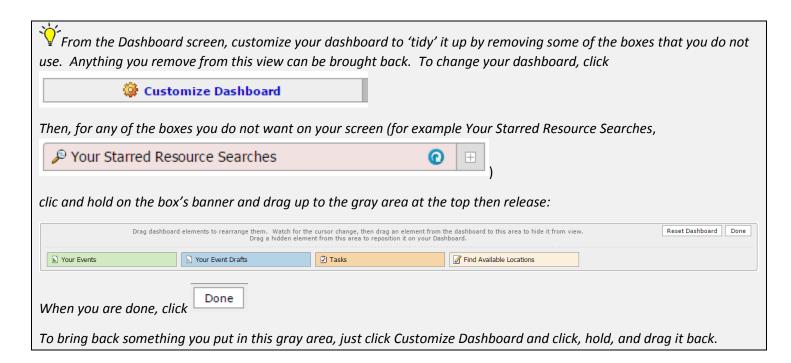

# To Create an Event *Request*

From the **Dashboard** view, click either

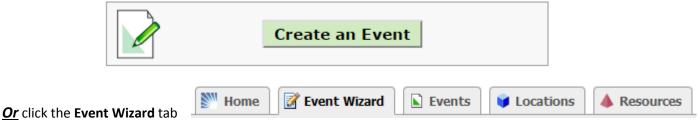

When the wizard appears, complete each field, clicking Next to move to the next page.

Required fields are denoted with a \*\*.

The Name of your event should be descriptive. If it is an event that happens every year, put the month and/or year at the end of the name. For example, SASS Speaker Feb 2017.

#### What is the Name of Your Event

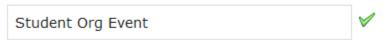

Clicking in the **Event Type** field brings up a dropdown box of one Type – **Student Org Event**. Click this type.

#### Event Type

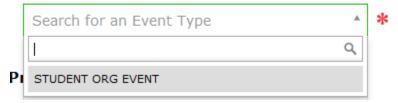

To choose your **Primary Organization**, click on the Down Arrow in the search box, then type your Organization's name. When it appears as an option, click on it to select it.

#### Primary Organization for this Event

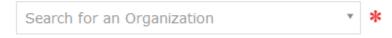

Once you've made your selection you can make your selection a Favorite by clicking on the white star so that it turns yellow.

# Primary Organization for this Event

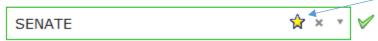

Your organization's name will now appear automatically as an option. You still need to click on it to select it.

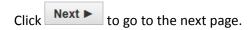

Enter the expected Head Count.

### Enter additional basic event information.

## **Expected Head Count**

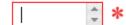

Event Description is a future feature so you do not need to enter anything in here.

#### **Event Description**

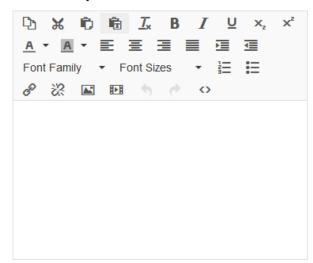

Click Next ►

If your event will repeat on additional dates, choose Yes on this screen; otherwise, choose No.

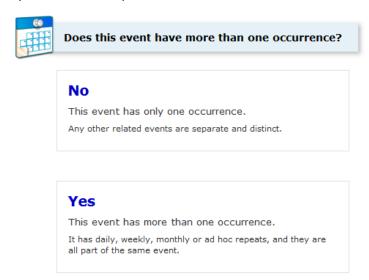

Enter the date of the event (start and end dates are the same unless the event spans midnight) and the start and end times.

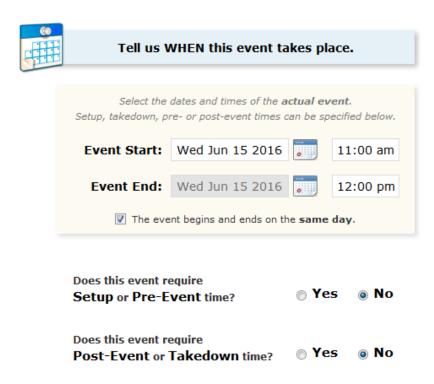

University Scheduling enters the setup and takedown times so leave those as No.

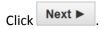

Choose your Location or Locations (you can choose more than one for the same event <u>as long as the date and start/end</u> times are the same).

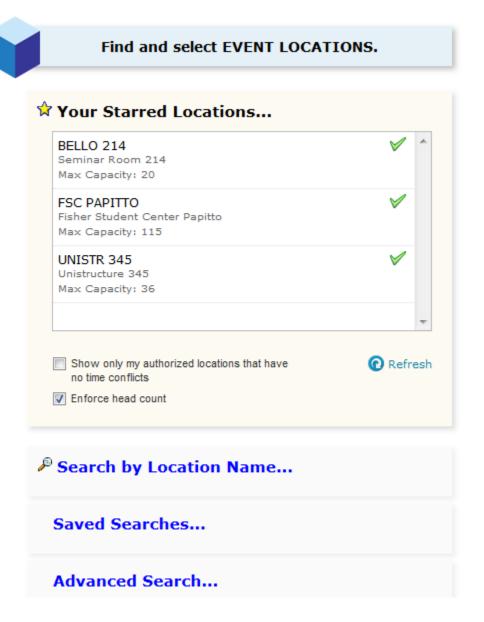

Locations that are available have a green check mark  $\checkmark$ . Locations that have a conflict (another event is using the space or your event is taking place during a time when the location is closed) will have a red triangle  $\triangle$ .

Make sure you click on your Location selection so it moves to the right part of the screen:

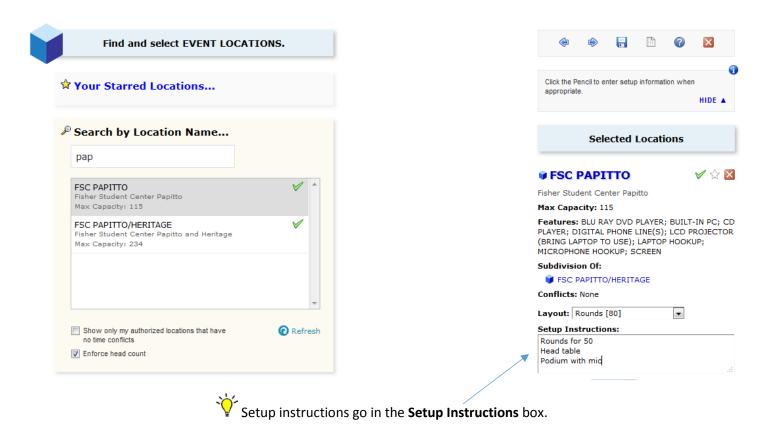

If you need to request Parking Spaces for outside guests coming to campus (<u>only</u> for events occurring during the fall and spring semesters) or if your event spans midnight, choose the appropriate Resource: Parking Spaces and/or Public Safety.

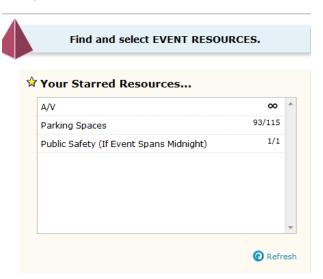

ightharpoonup Make sure you click on the Resource in the above box so that it moves to the right side of the screen.

Internal Notes will only be seen by the person scheduling your event. You should list your name and phone number here in the event we need to get in touch with you directly.

Remember, room setup instructions go with the Location, not in this field.

| Add additional COMMENTS and NOTES for this event. | i |
|---------------------------------------------------|---|
| Internal Notes                                    |   |
|                                                   |   |
|                                                   |   |

If your request is complete, click save; otherwise, modify your request or Cancel it altogether.

NOTE: If you need to go back and forth between pages, DO NOT use the back arrow at the top of the screen (next to the URL). Use the **Next** and **Back** arrows in 25Live:

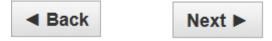

If you have done everything correctly, you will see (drum roll, please):

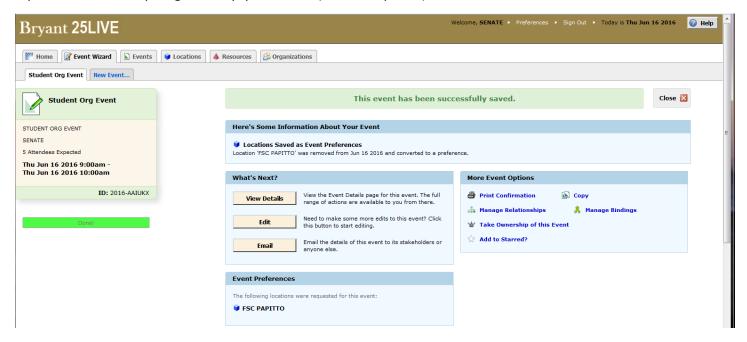

Since you are only <u>requesting</u> a space and not <u>assigning</u> a space, you will see the message above regarding converting your location to a preference. This is normal.

You can edit a request as long as it is a Draft, meaning it has not yet been processed by a scheduler.

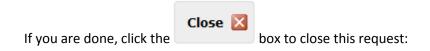

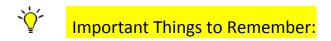

You must log in with your Student Organization's credentials.

You MUST click the location and resources (if needed) you want so they <u>move into the right column.</u> If you do not do this, your request will be incomplete.

If you request the Bello Grand Hall, you must complete the GH forms (they will be attached to your event summary email): Fill out the approval form and give it to your organization's OCE advisor. Once it is signed by the University President, University Scheduling receives a scanned copy. The GH setup diagram can be sent to University Scheduling at any time, <u>but at least two weeks prior to your event</u>. When the signed GH approval form <u>and</u> the completed setup diagram are received, your event will go from Tentative to Confirmed.

If you need to make a modification to an existing reservation (you want to change the date, time, location, etc.) <u>do not submit a new request</u>. Email <u>sruthven@bryant.edu</u> (or for spaces in the FSC <u>khughes8@bryant.edu</u>) the Reference ID (ex. 2016-AAIXYZ) and what needs to be changed.